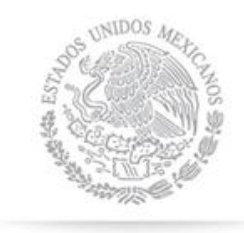

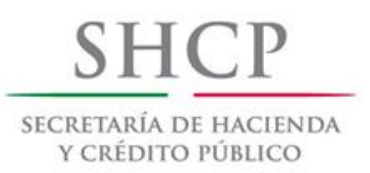

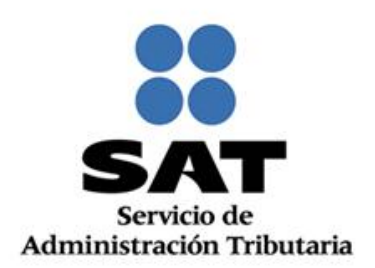

# **Guía de llenado Declaración Anual de Personas Morales 2014**

Diciembre 2014

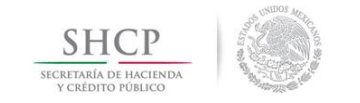

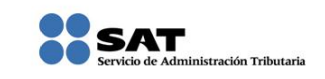

# Contenido

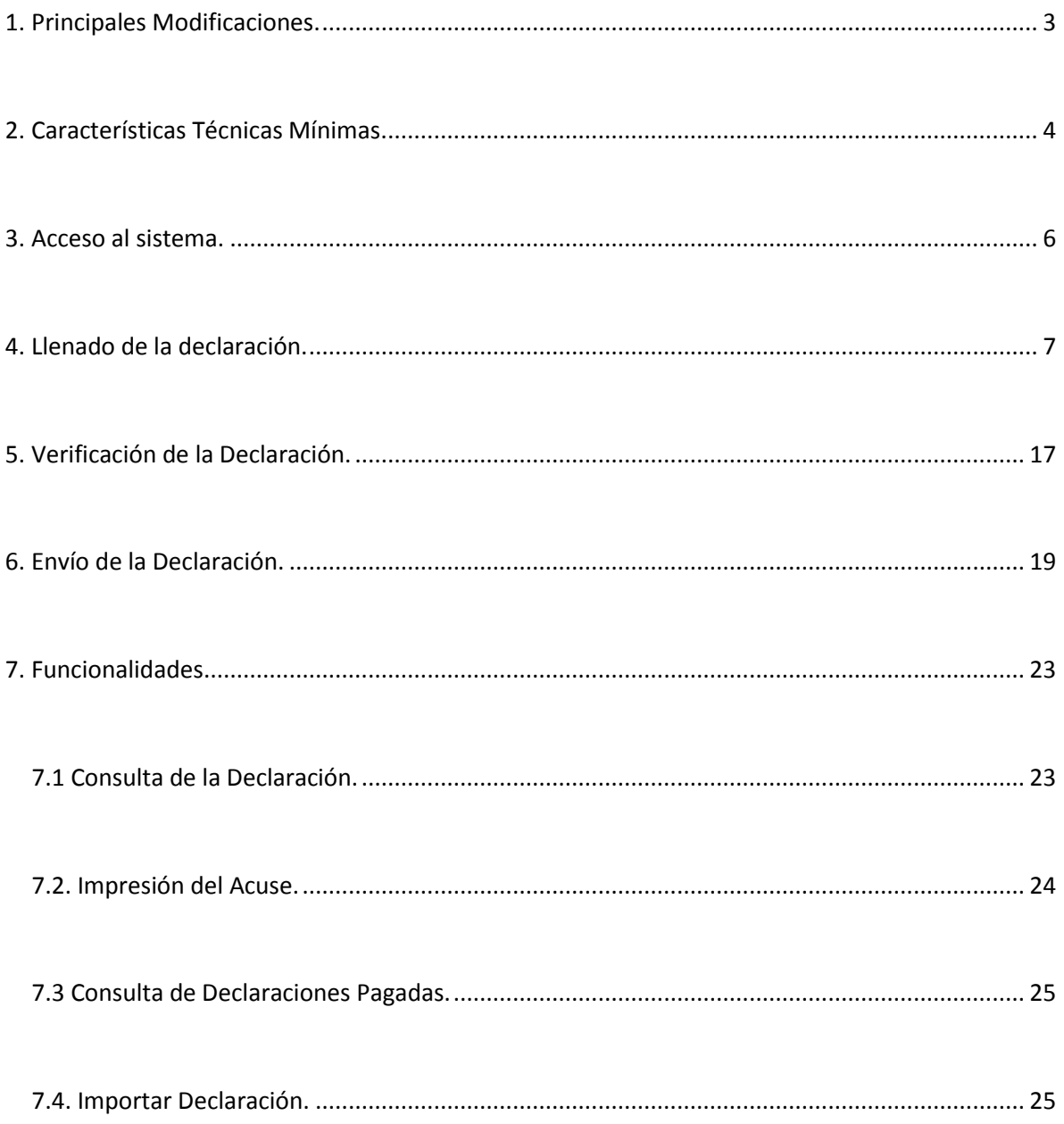

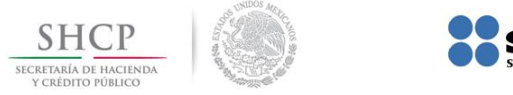

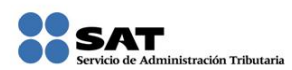

#### <span id="page-2-0"></span>**1. Principales Modificaciones.**

- $\checkmark$  La declaración anual de personas morales 2014 contiene los formularios 18, 19, 19-A, 20 y 21 como en el DEM Declaración Anual de personas morales y además se adicionan los formularios para presentar las obligaciones derivadas de las Reformas Fiscales 2014.
	- o Régimen Opcional para grupo de Sociedades Integradoras (F-23).
	- o Régimen de Coordinados (F-24).
	- o Régimen de Actividades Agrícolas, Ganaderas, Silvícolas y Pesqueras (F-25).
- $\checkmark$  Al presentar una declaración complementaria, la misma se genera con prellenado de la información reportada en declaración anterior, evitando la recaptura de los datos que no se modifican.
- $\checkmark$  Podrá realizar la consulta de la declaración, la reimpresión del Acuse de Recibo y, en su caso, del pago efectuado en el Banco Autorizado.
- El pago de impuestos se efectúa en el Portal del Banco Autorizado, con la línea de captura y el importe a pagar, datos que proporciona el SAT en el Acuse de Recibo de la declaración.
- $\checkmark$  Incluye la funcionalidad del pago directo ingresando a la opción del Pago Referenciado del SAT, sin necesidad de navegar en el Portal Bancario.
- $\checkmark$  Se puede presentar la declaración en diferentes sistemas operativos.

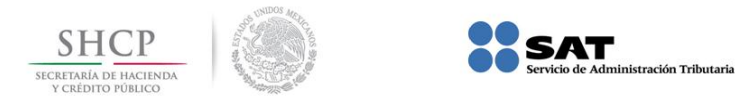

#### <span id="page-3-0"></span>**2. Características Técnicas Mínimas.**

Para poder utilizar el sistema de manera correcta, se recomienda contar con las siguientes características en su equipo de cómputo:

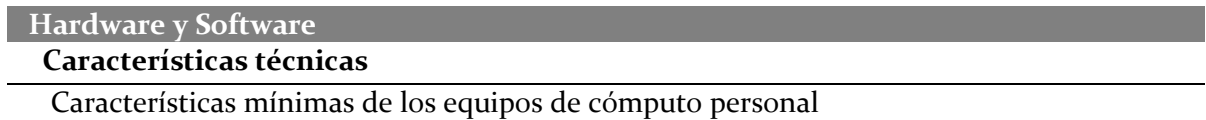

Características mínimas del equipo de cómputo personal.

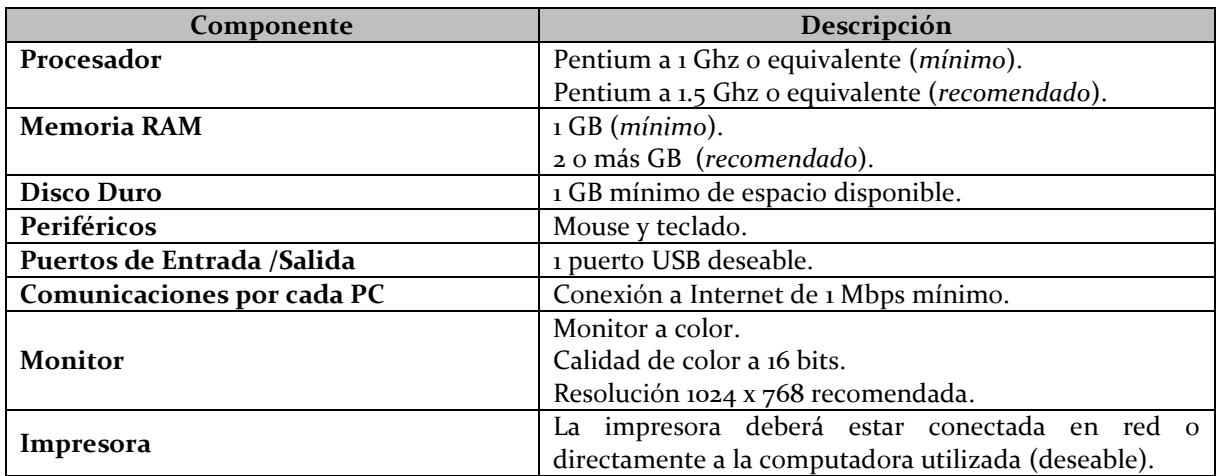

Sistemas Operativos y Navegadores Web (browsers)

Combinación de los Principales Sistemas Operativos y Navegadores (browsers) soportados.

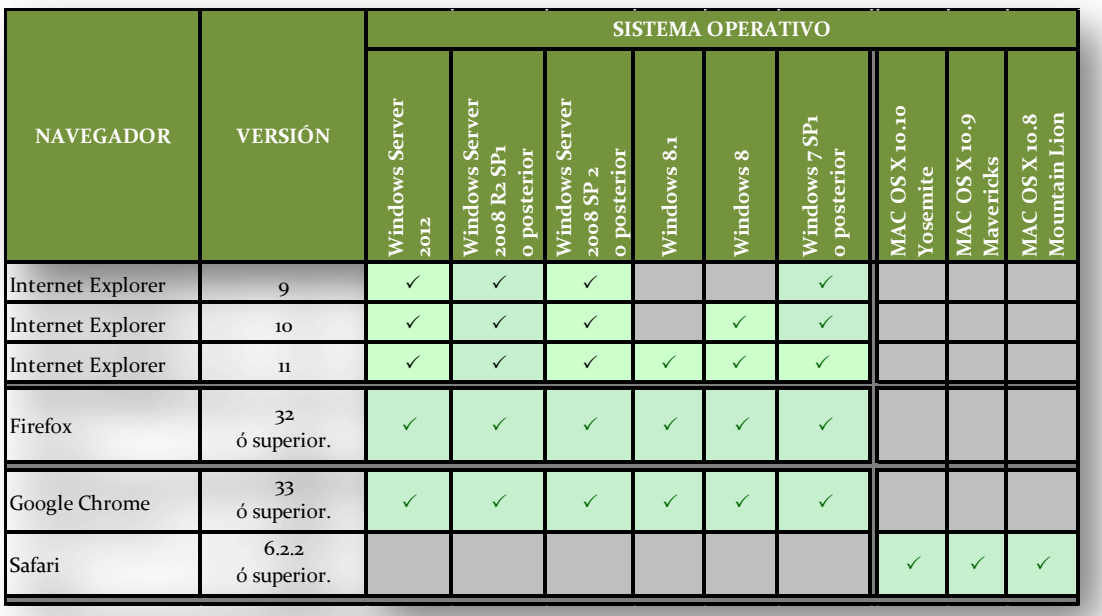

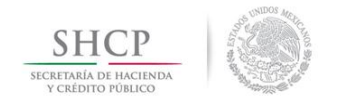

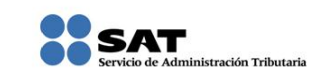

Componentes, complementos o aplicaciones mínimas que deberán instalarse en el equipo de cómputo personal

# Software complemento

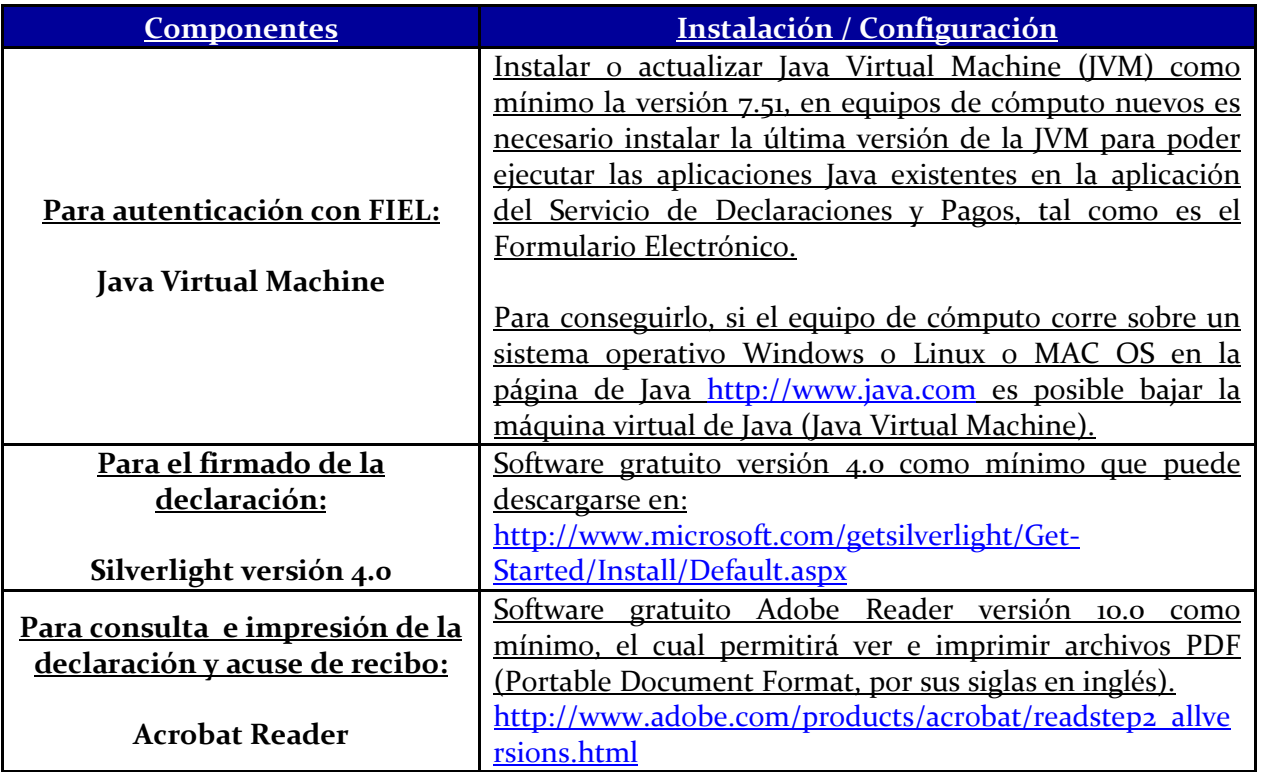

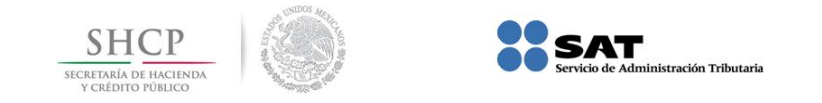

#### <span id="page-5-0"></span>**3. Acceso al sistema.**

3.1. Para ingresar al sistema, siga la siguiente ruta [www.sat.gob.mx](http://www.sat.gob.mx/) / C. Declara y Paga / Personas Morales / Anual.

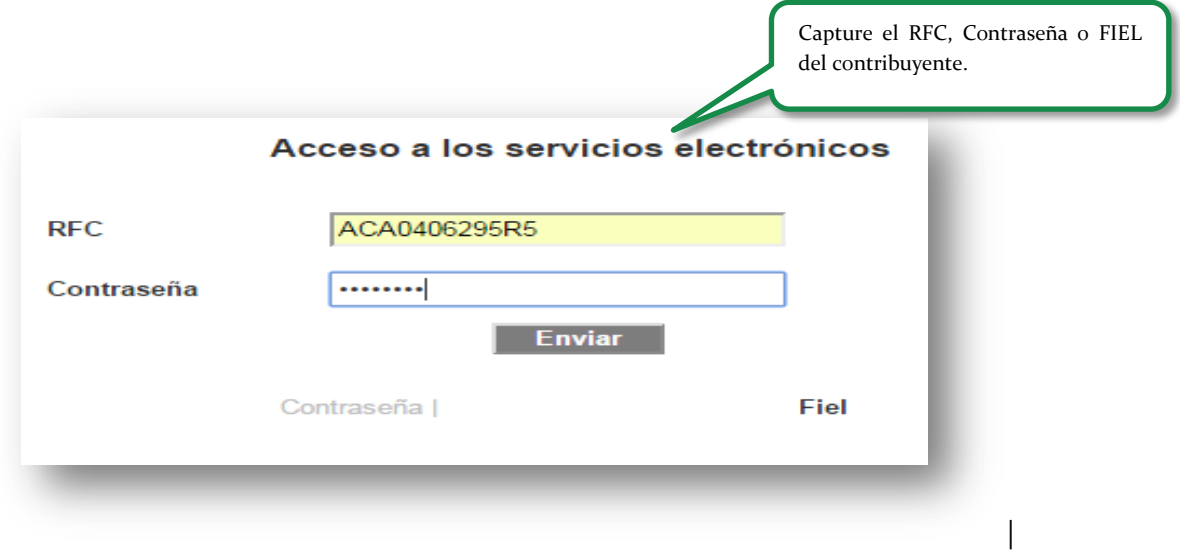

3.2. Apartados a visualizar.

Una vez ingresando al sistema se visualiza el siguiente Menú Principal:

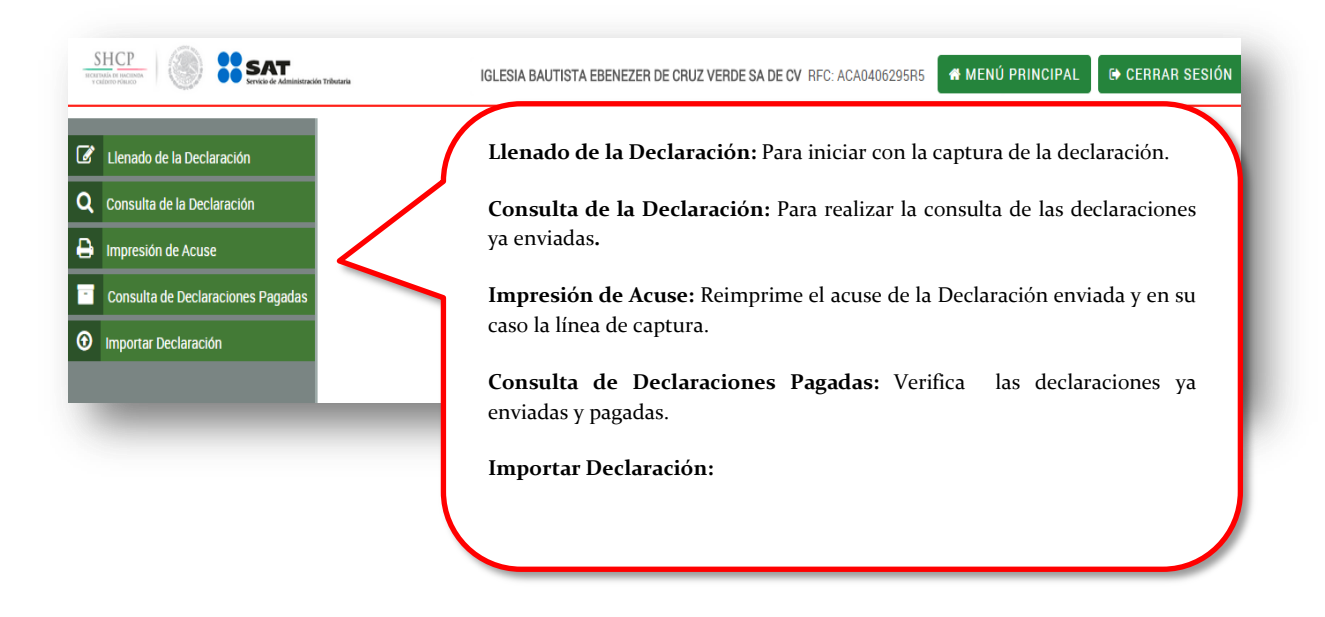

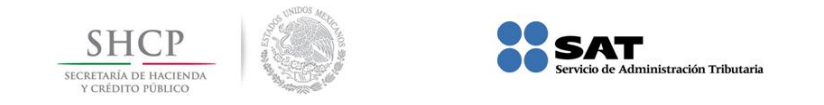

- <span id="page-6-0"></span>**4. Llenado de la declaración.**
- 4.1. Para iniciar la captura de la Declaración, seleccione :

Llenado de la Declaración

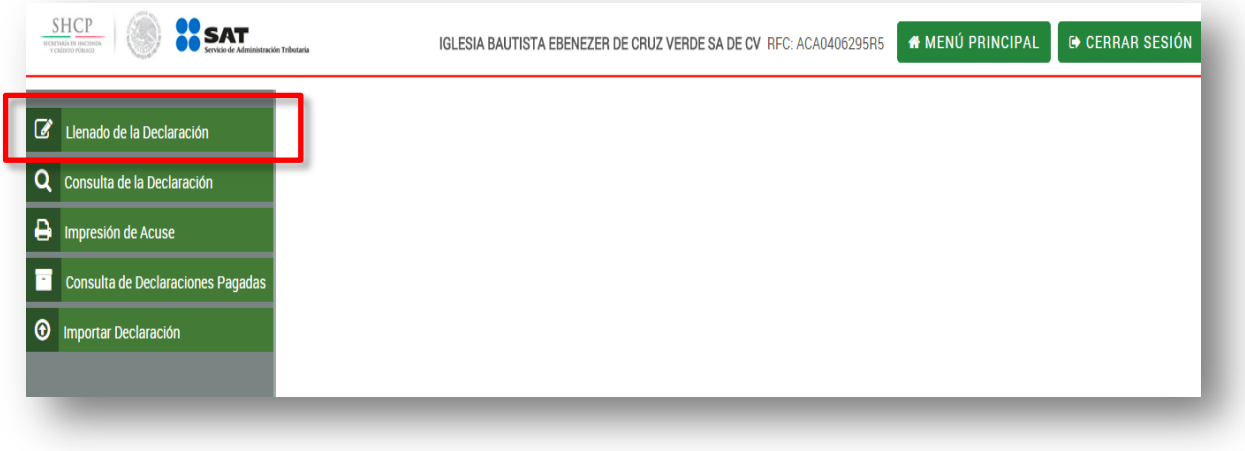

4.2. Seleccionar el régimen a declarar.

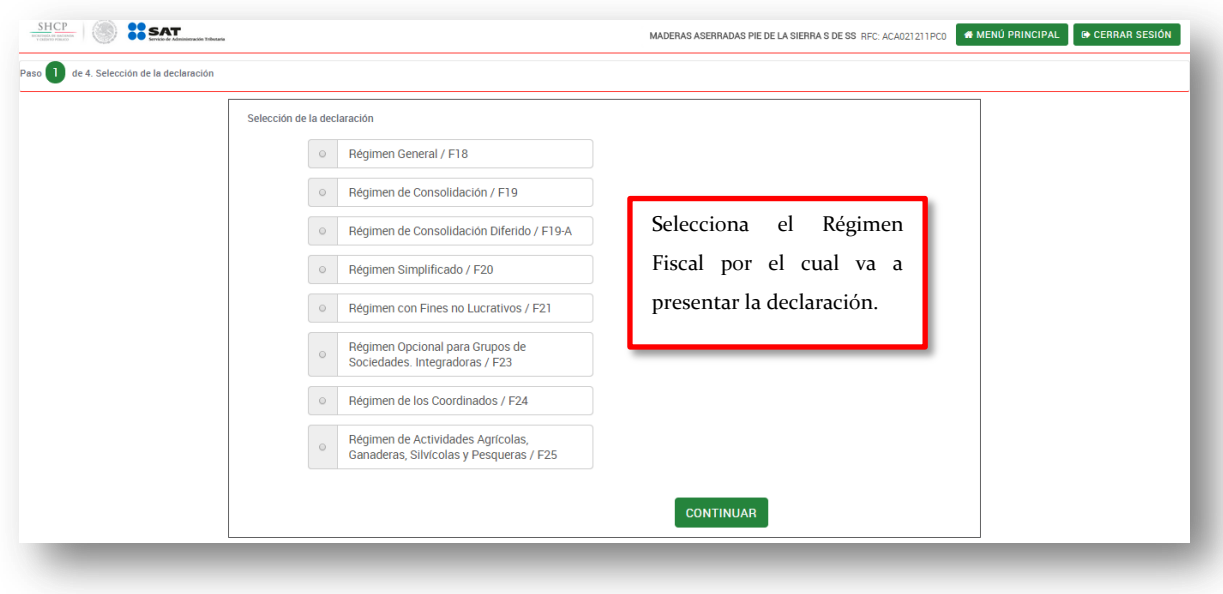

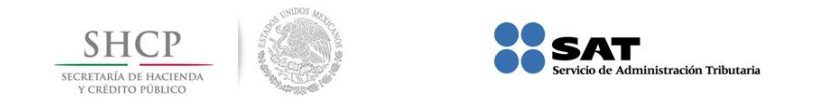

Nota. Si la información ya fue previamente guardada muestra la siguiente pantalla:

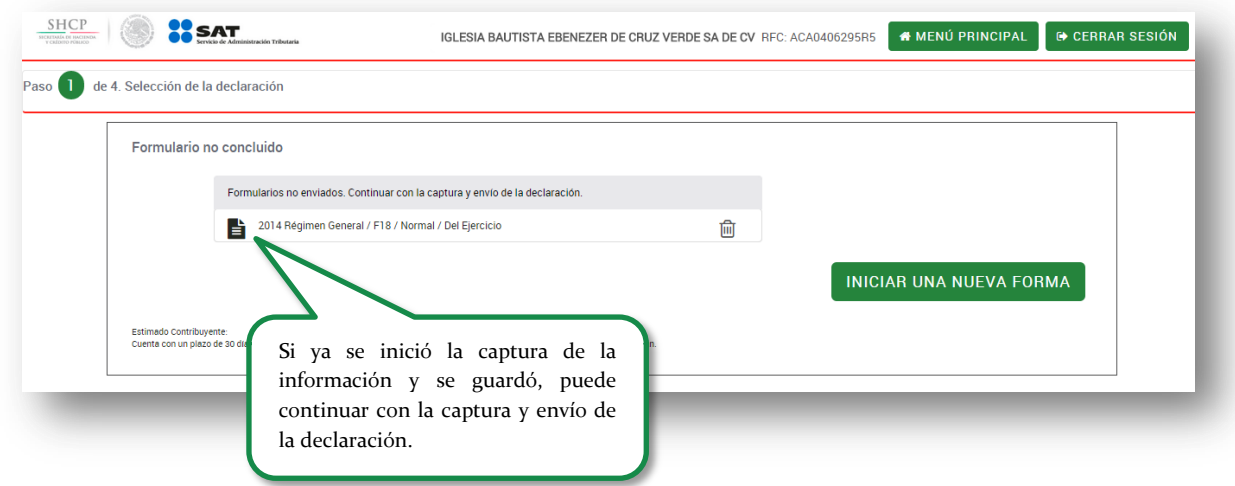

4.3. Señalar el ejercicio al que corresponda la declaración.

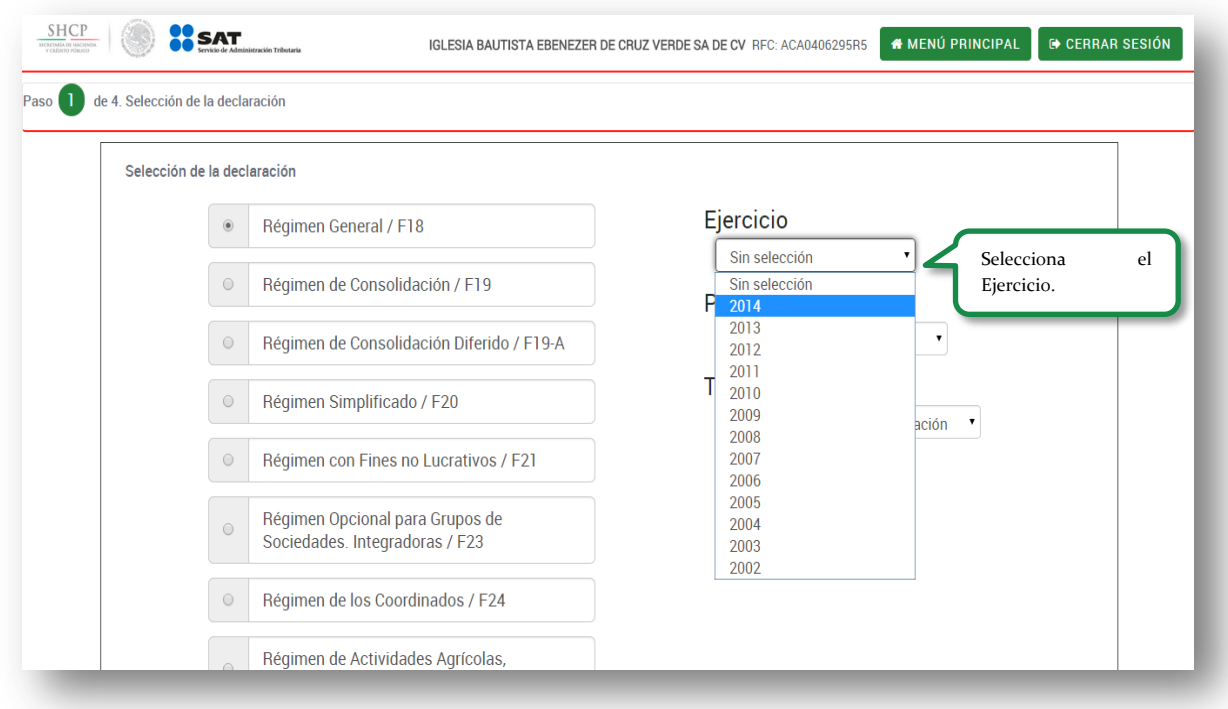

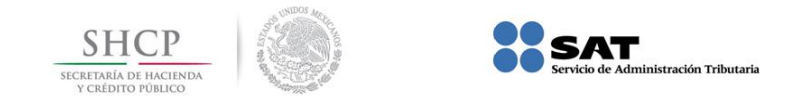

4.4. Indicar el periodo al que corresponda la declaración.

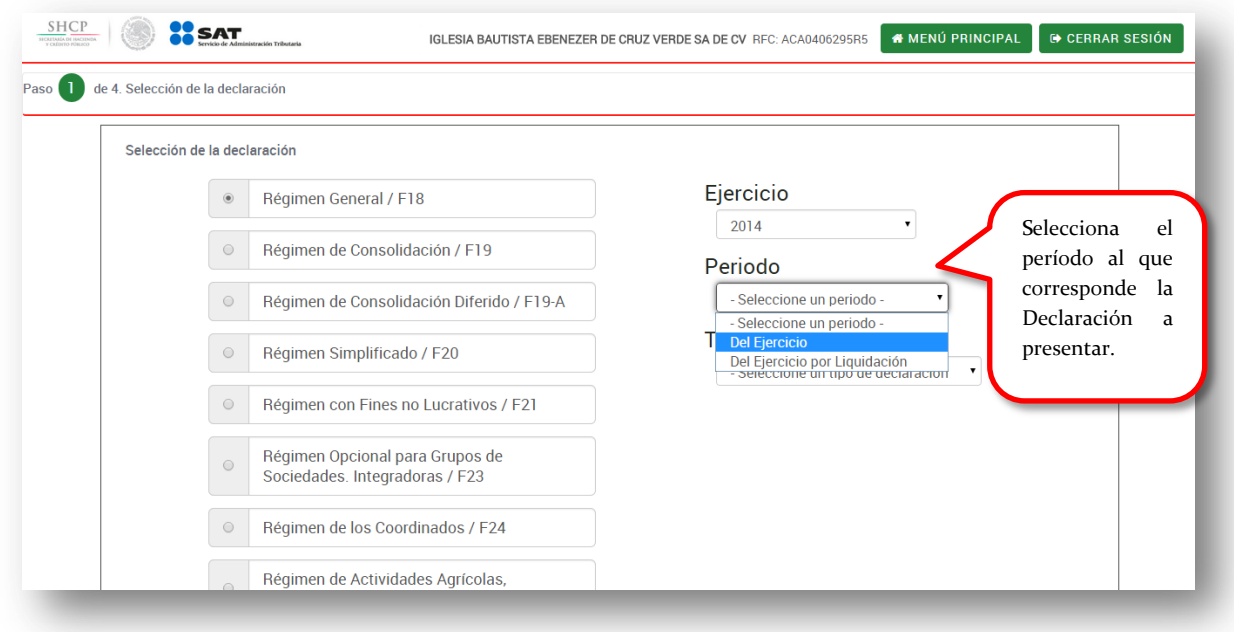

4.5. Especificar el tipo de declaración a presentar.

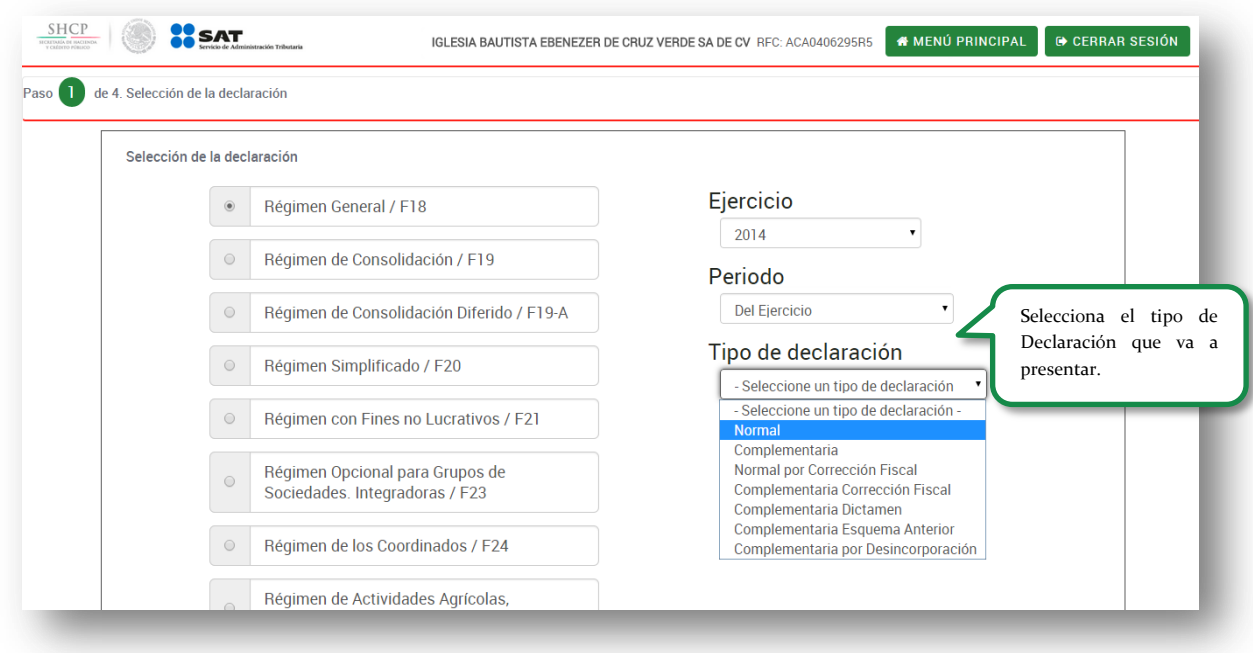

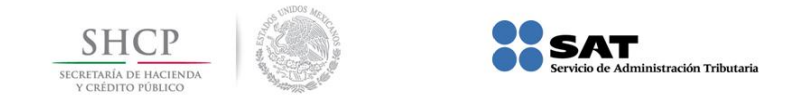

En el supuesto de seleccionar una Declaración Complementaria se debe elegir el tipo de complementaria.

Nota. En caso de presentar una declaración complementaria de ejercicios anteriores generada en el DEM Declaración Anual de personas morales, debe seleccionar la opción "Complementaria Esquema Anterior".

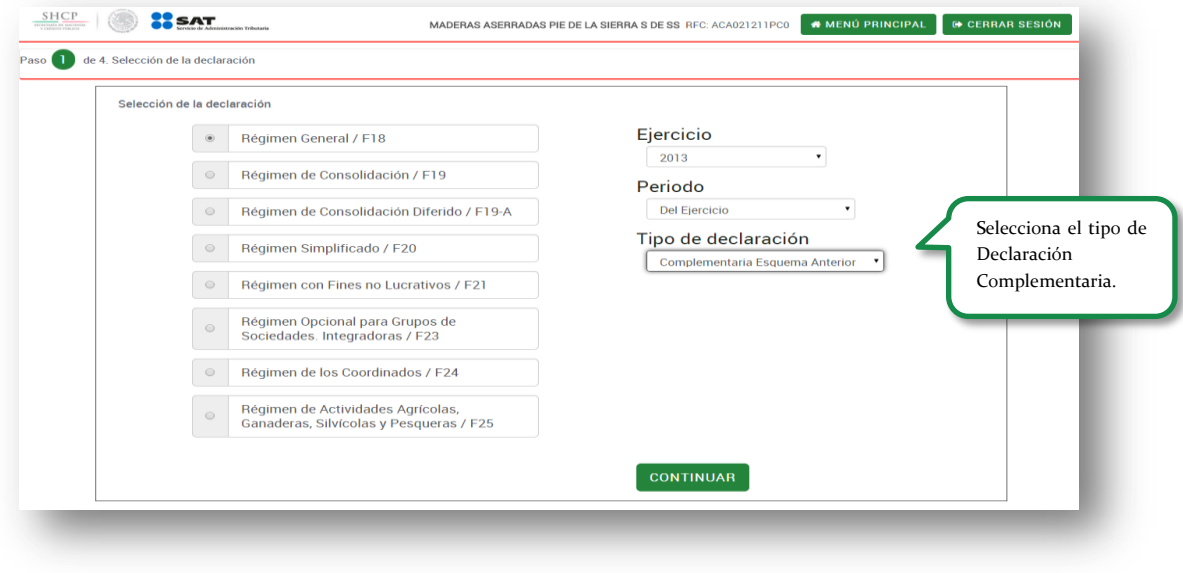

4.6. Dar clic en el botón <sup>continuar</sup> si los datos son correctos.

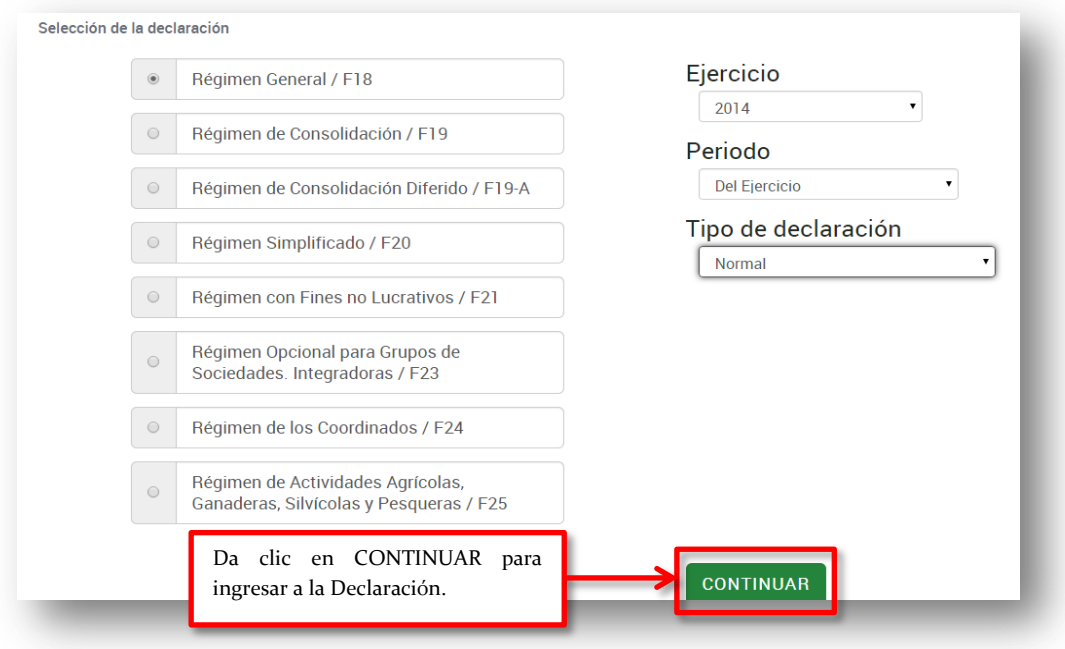

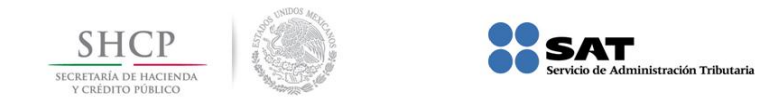

Nota. Si ya existe la misma declaración creada en el sistema y guarda la información, aparece el siguiente mensaje:

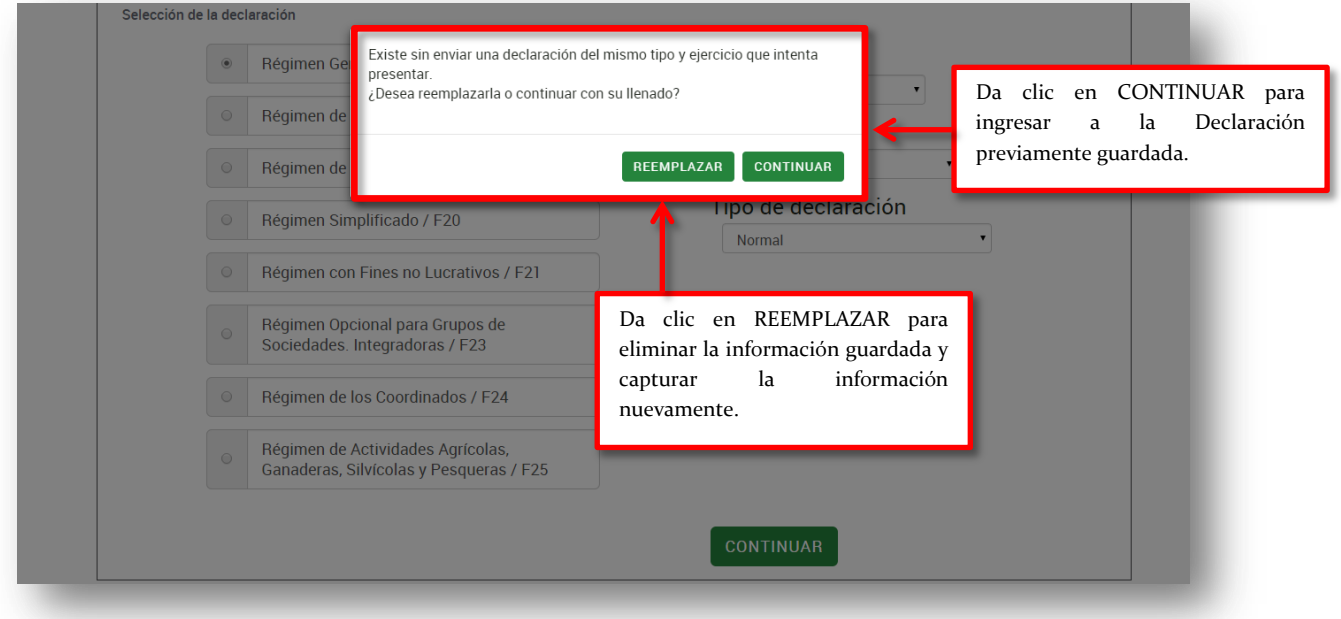

En caso de dar clic <sup>cONTINUAR</sup> regresa a la siguiente pantalla:

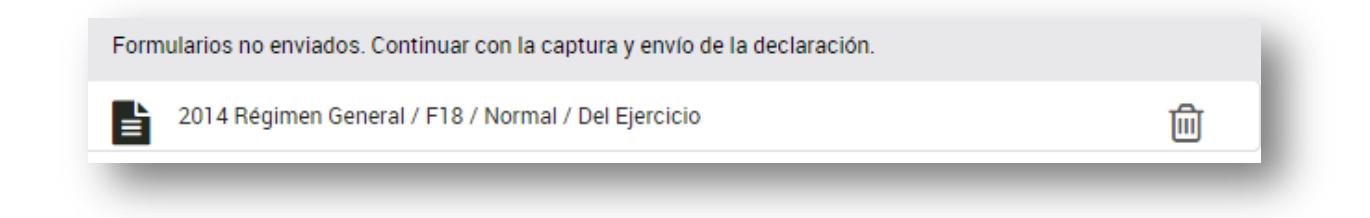

Al ingresar a la misma el sistema carga la información previamente guardada.

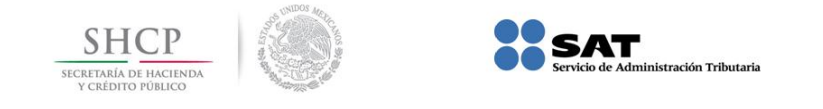

En caso de dar clic en **REEMPLAZAR** el sistema borra la información guardada y deberá realizar nuevamente el llenado de la Declaración.

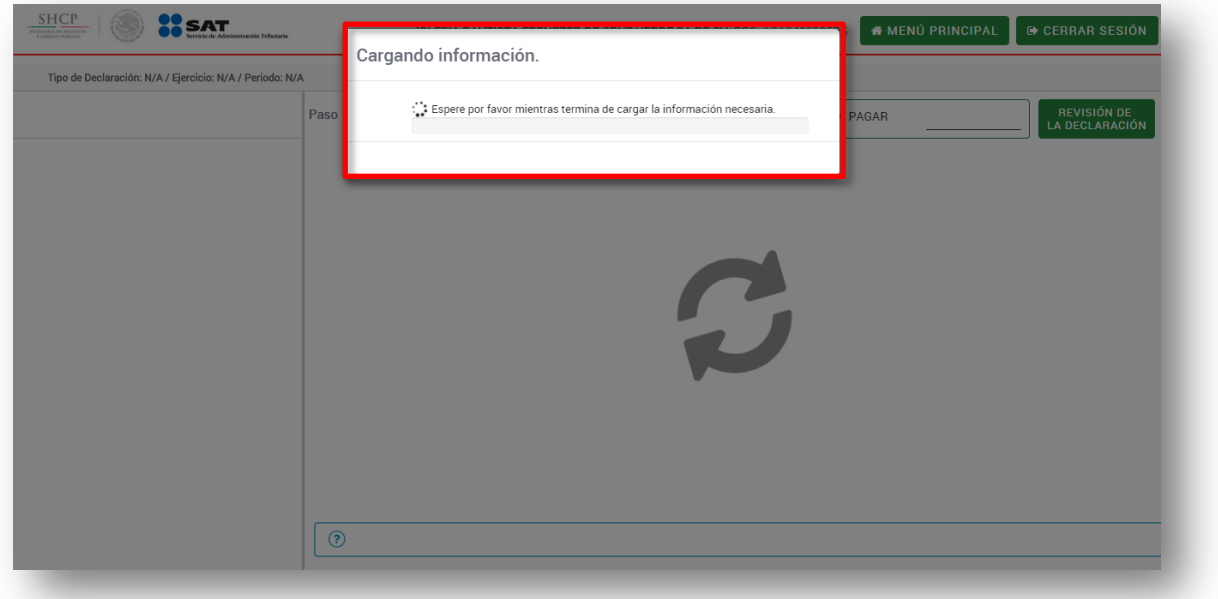

4.7. Selecciona el modo para realizar la captura de la declaración: **En línea** o **Fuera de Línea**. **Se recomienda realizar el llenado En Línea.**

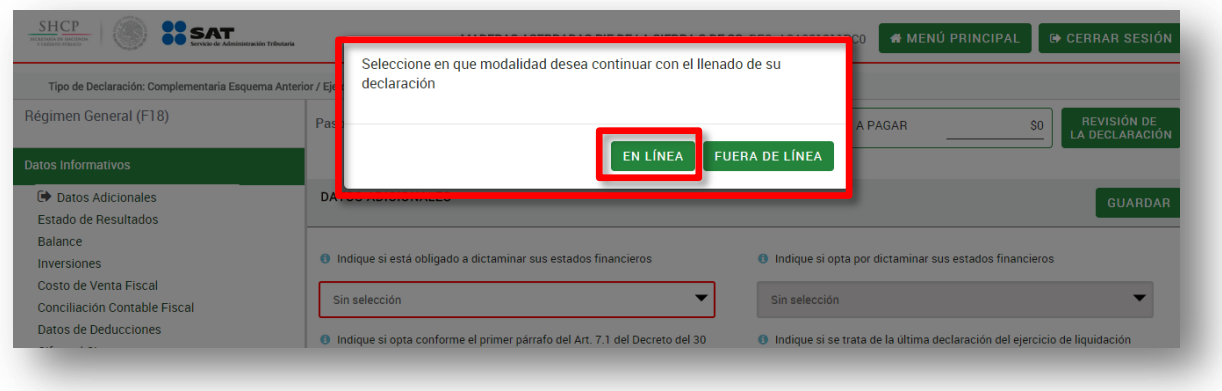

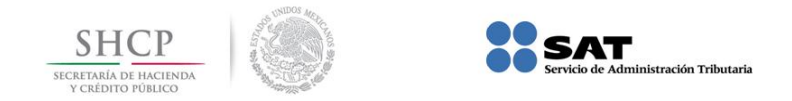

4.8. Debe llenar la información en cada uno de los apartados que integra la declaración, aquellos campos marcados en color rojo son considerados como obligatorios.

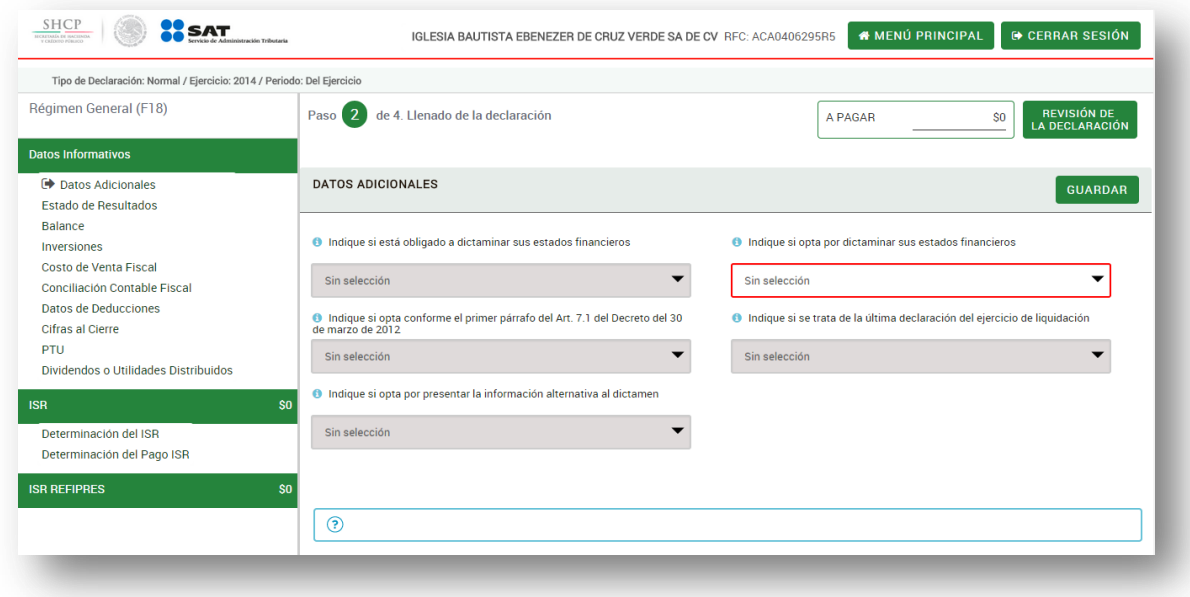

NOTAS:

- $\checkmark$  Al pasar al siguiente anexo la información se guarda de manera automática.
- $\checkmark$  El sistema guarda la información hasta por un plazo de 30 días.
- $\checkmark$  Si ingresan dos usuarios de manera simultánea y realizan cambios en la información solamente se guardarán los datos correspondientes a la última declaración guardada.

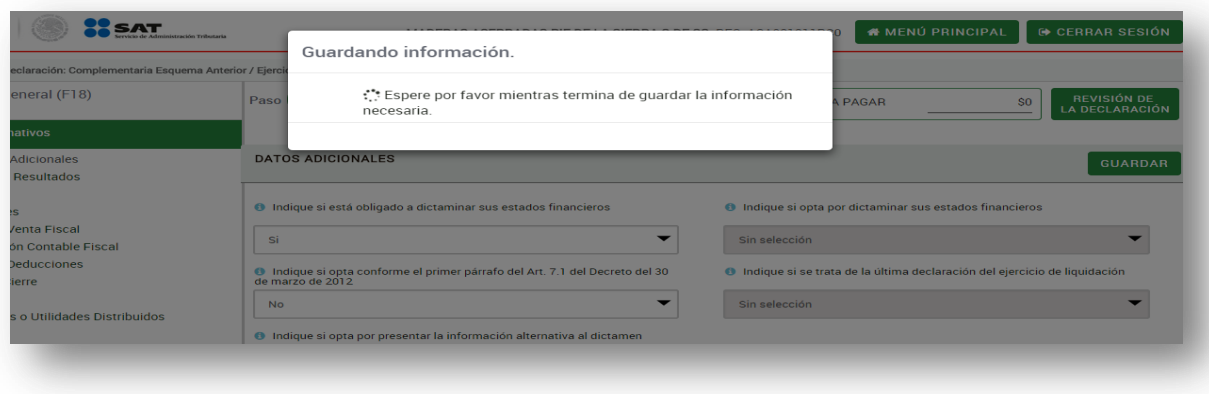

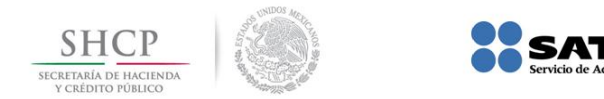

Nota. La sesión expira a los 16 minutos de inactividad misma que se interrumpe al ir guardando la información y/o cambiar de una pantalla a otra.

.<br>Istración Tributaria

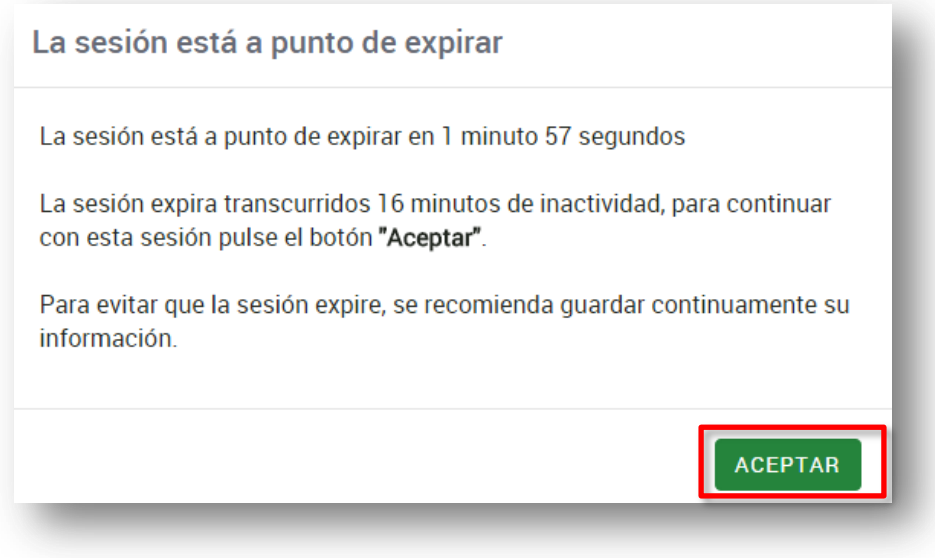

En el caso de no dar clic en **ACEPTAR** muestra el mensaje de que la sesión expiró.

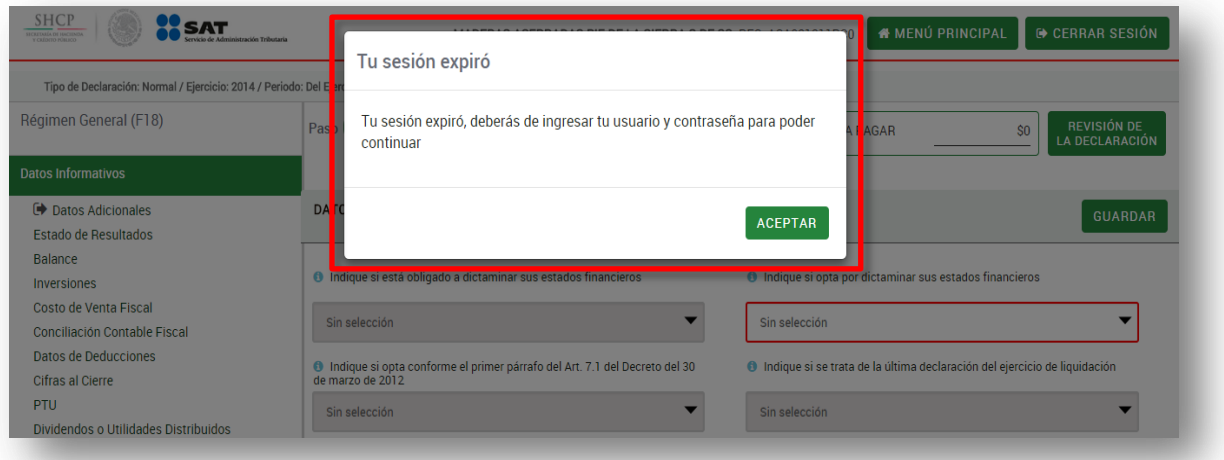

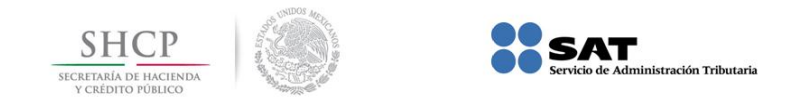

4.9. En la parte inferior se visualiza el icono  $\overline{3}$ , con el cual se muestra una ayuda del campo seleccionado

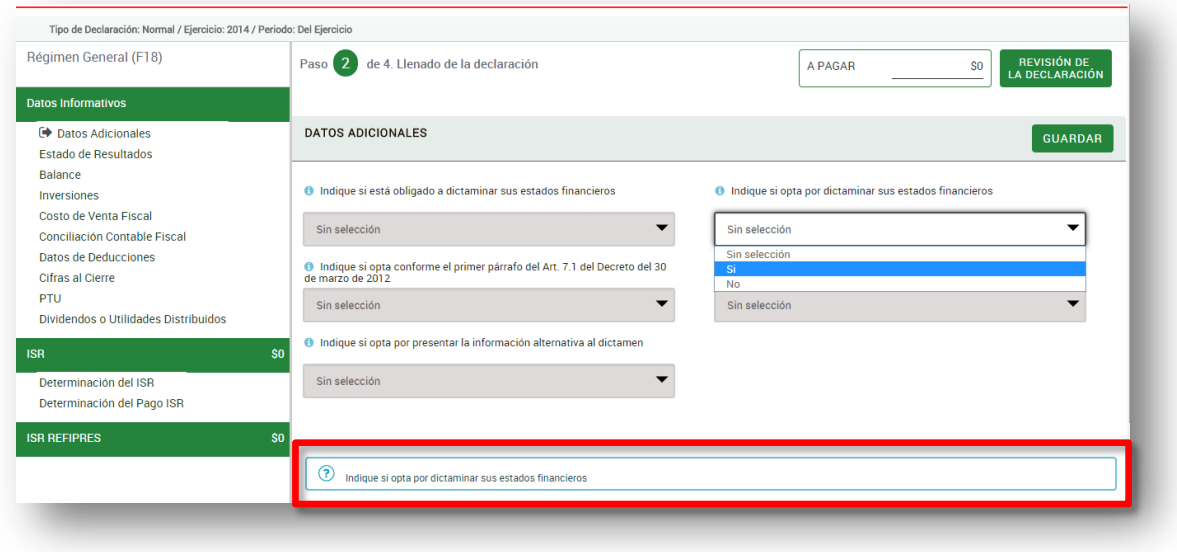

4.10. Una vez que se ha ingresado la información o verificado el apartado correspondiente, aparecerá el icono  $\Theta$ .

En el caso de que un apartado no le corresponda, debe dar clic en **NO APLICA** 

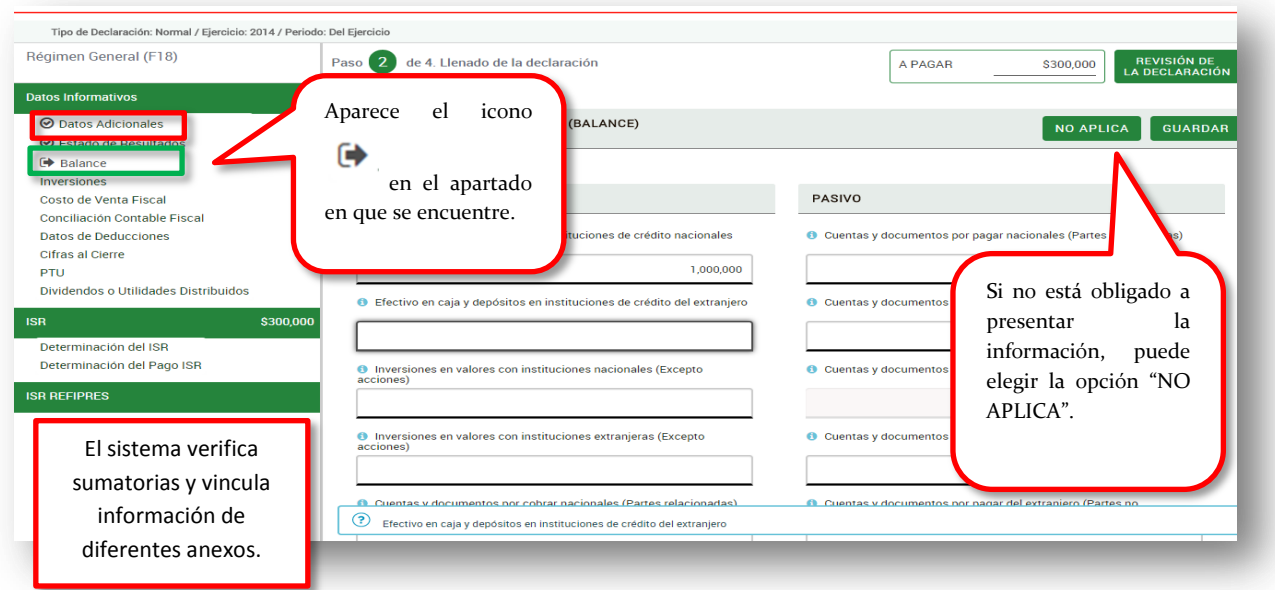

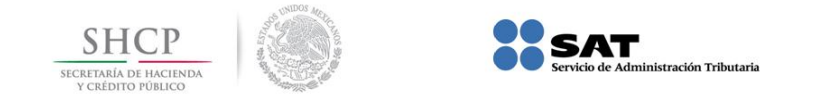

4.11. Si aparece el icono **el sistema indica un error en la información ingresada**, misma que debe verificar para poder guardar y continuar con el llenado. El sistema cuenta con vínculos que replican la información capturada en diferentes anexos y además verifica las sumatorias.

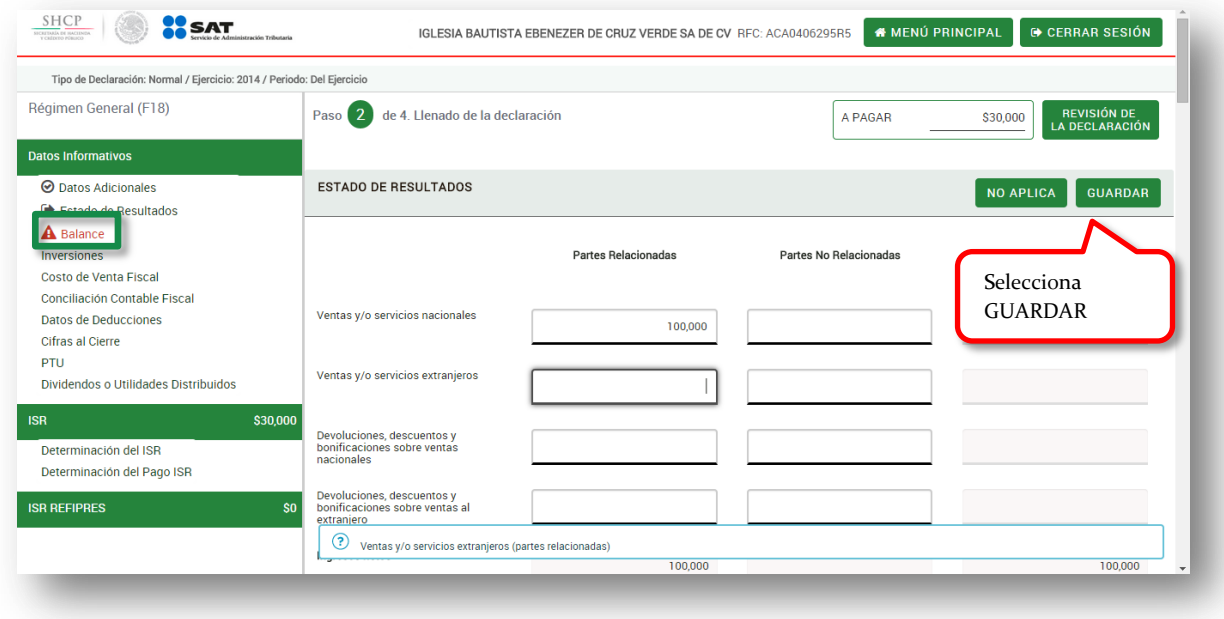

4.12. Ingresar a todos los apartados que integran la declaración para poder realizar el envío de la misma:

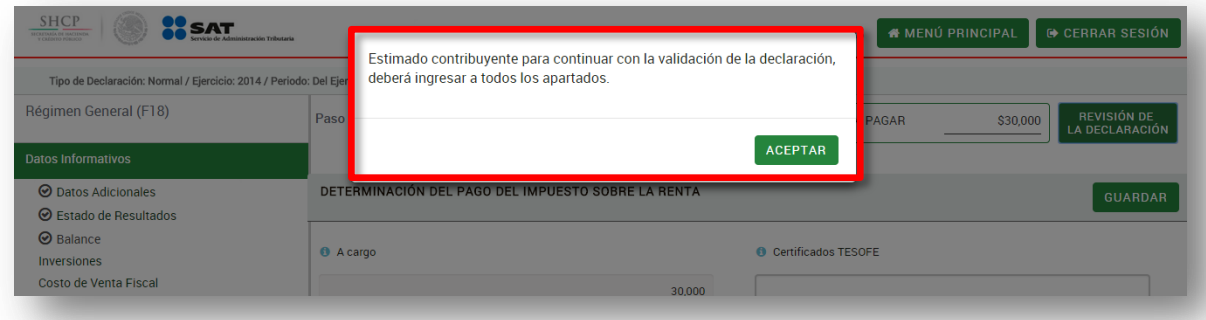

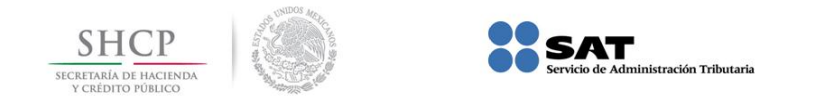

## <span id="page-16-0"></span>**5. Verificación de la Declaración.**

5.1. Una vez concluida la captura de la información el sistema muestra el previo de la Declaración a fin de que se pueda guardar o imprimir y revisar la información capturada.

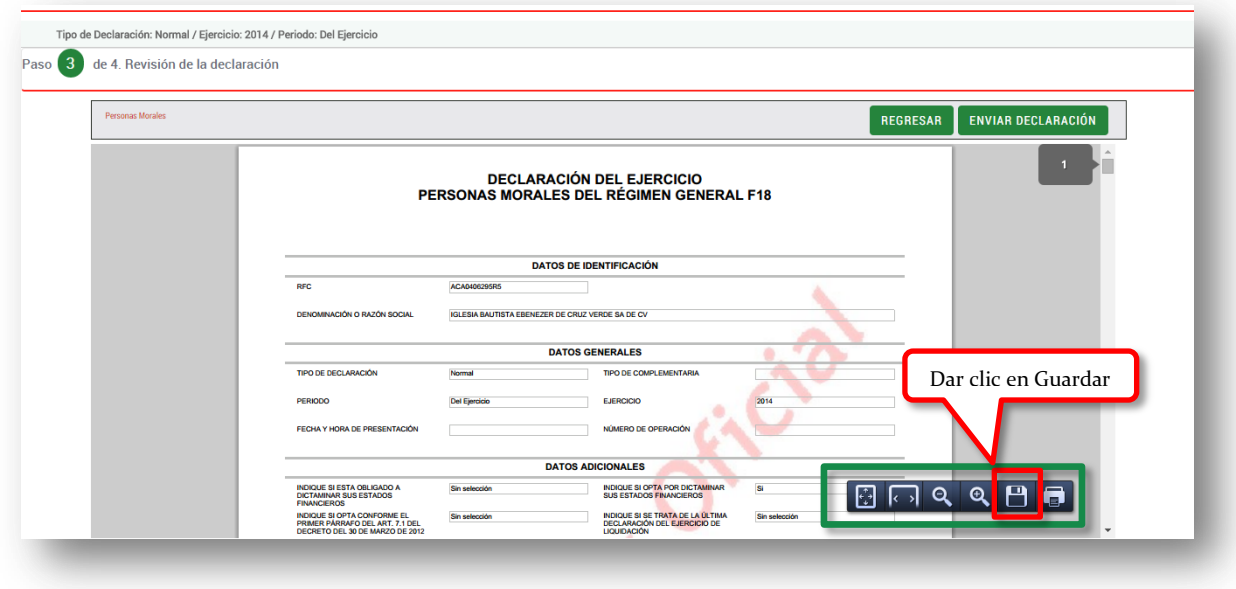

5.2. El archivo se podrá guardar en la ubicación que desee seleccionar, pudiendo modificar el nombre del archivo.

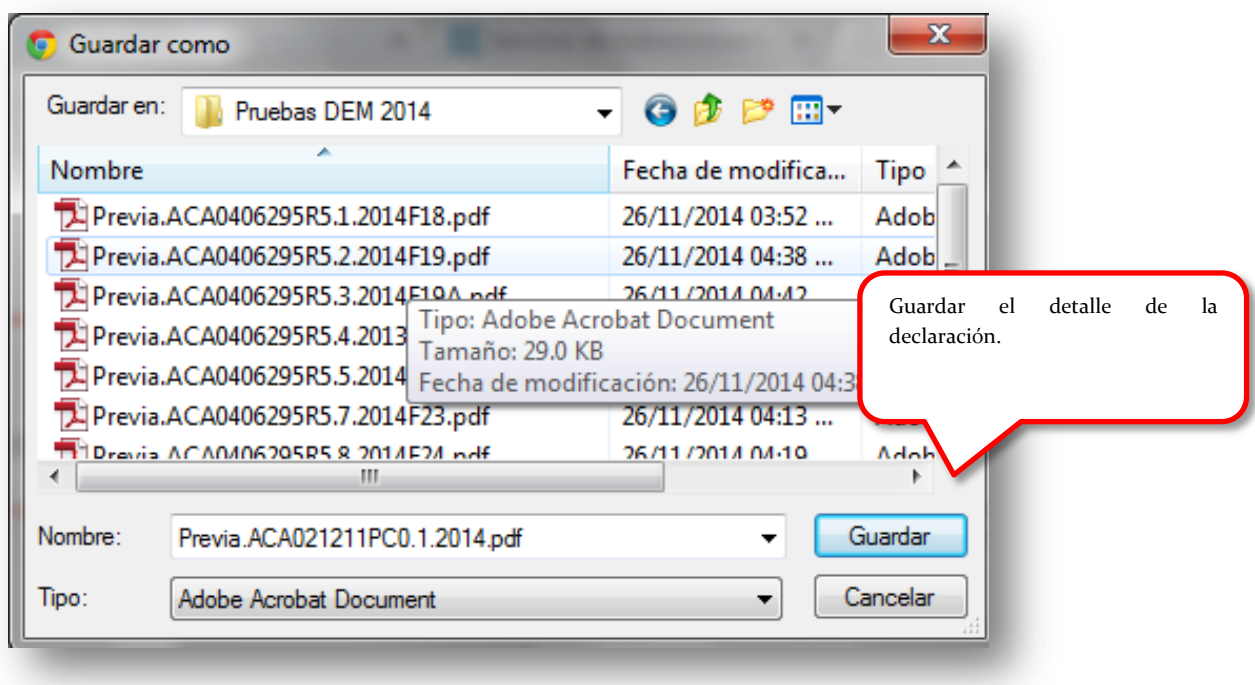

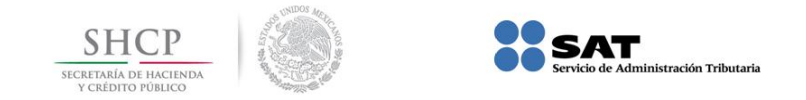

5.3. Puede realizar la impresión del previo de la Declaración.

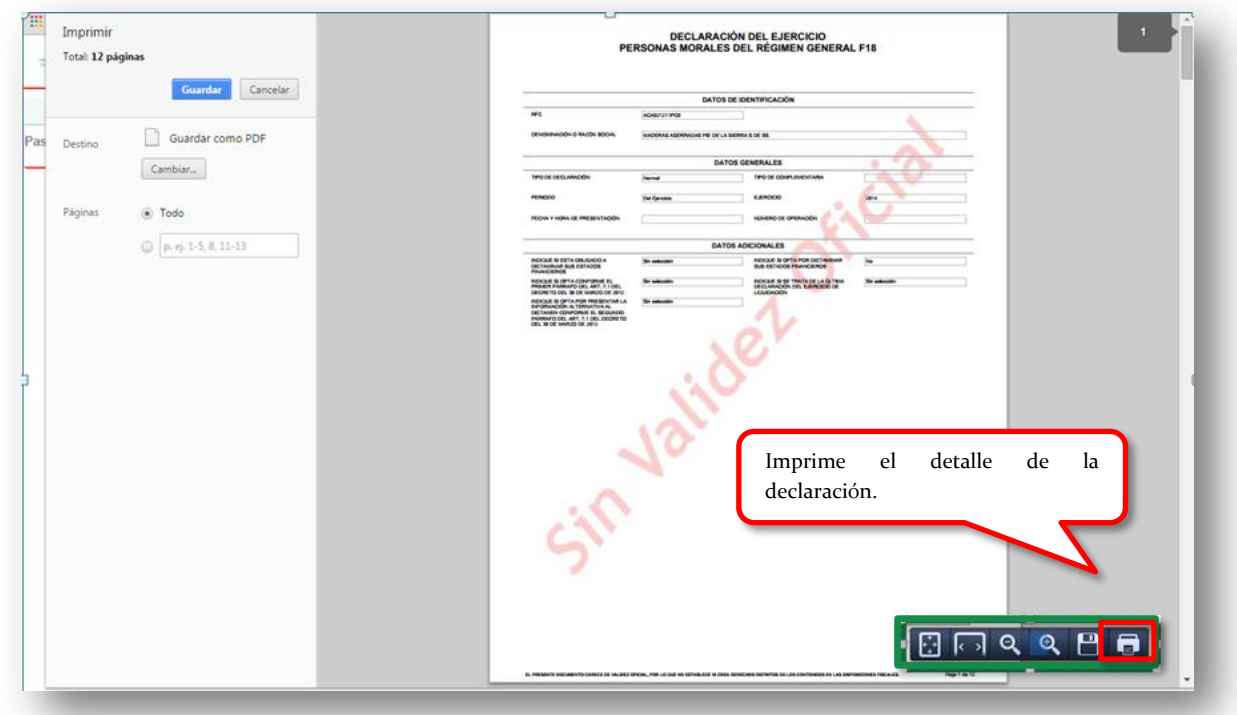

5.4. Si la información no es correcta, selecciona la opción y podrá volver a la Declaración para modificar la información errónea:

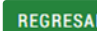

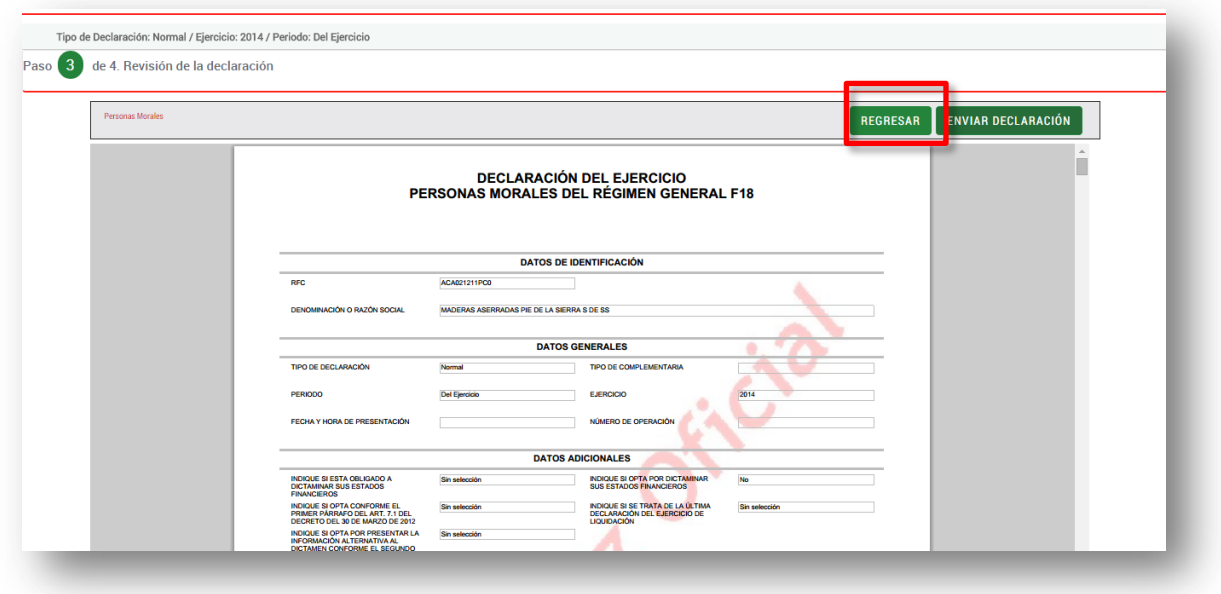

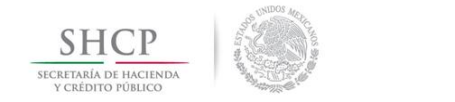

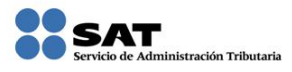

**ENVIAR DECLARACIÓN** 

<span id="page-18-0"></span>**6. Envío de la Declaración.**

6.1. Si la información es correcta selecciona la opción

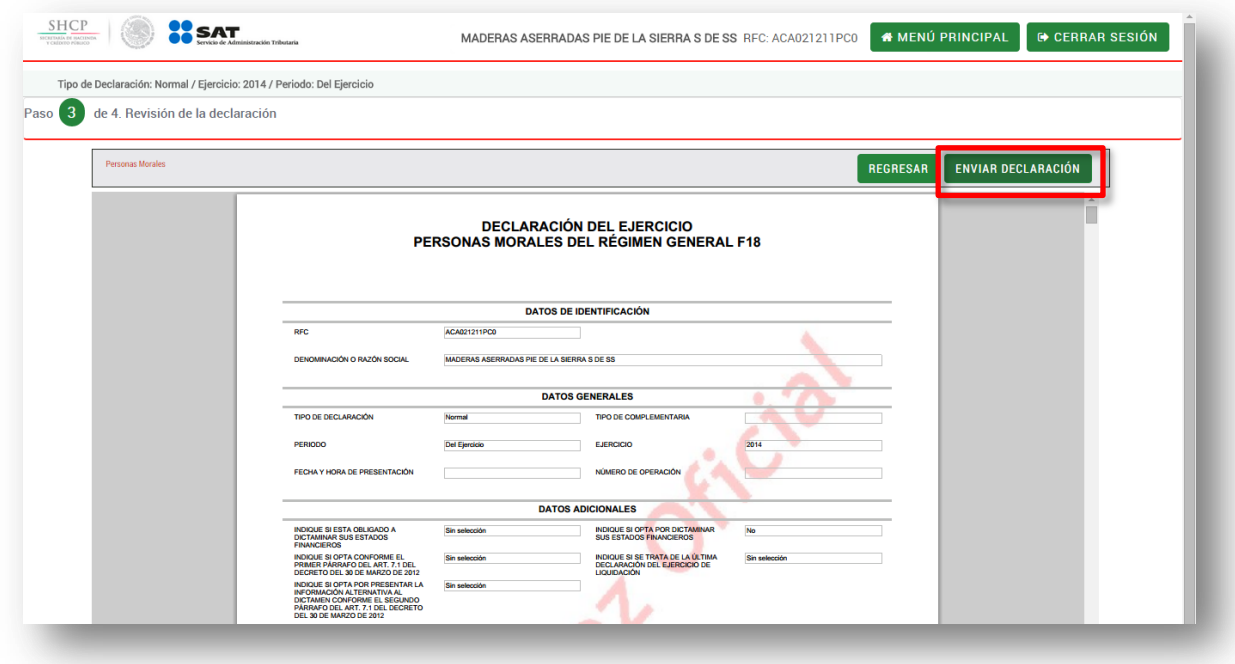

6.2. Al realizar el envío de la declaración el sistema muestra el ISR a cargo o a favor obtenido.

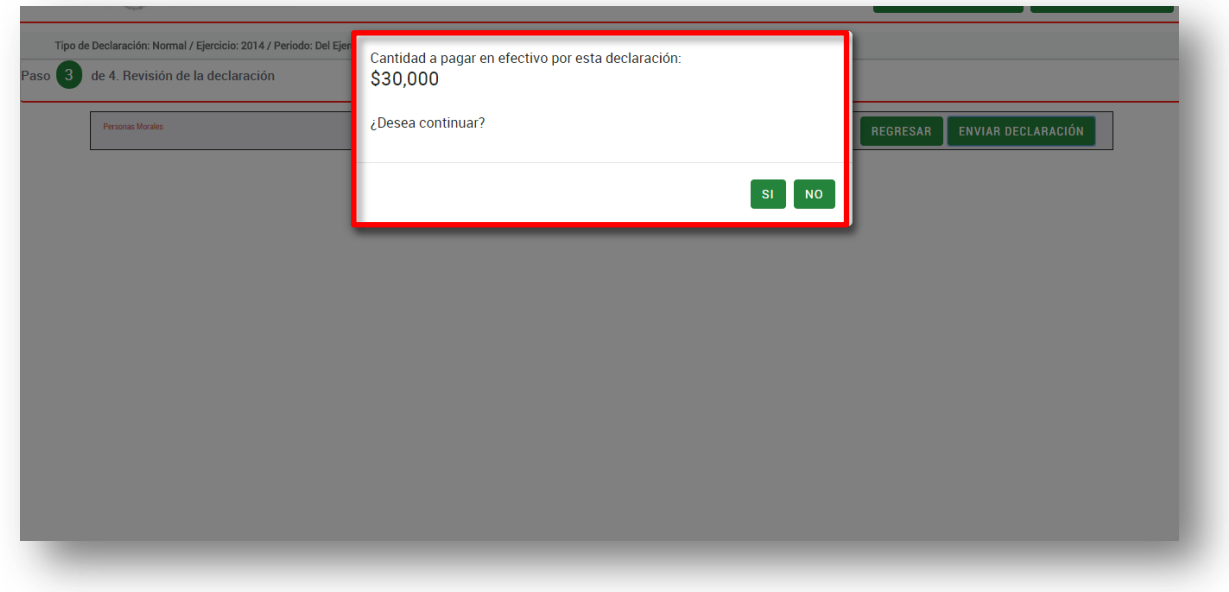

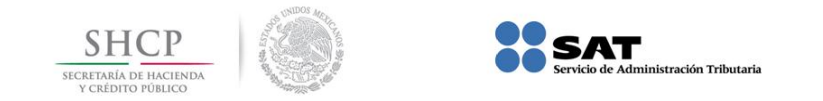

6.3. El envío se puede realizar utilizando la "Contraseña" o la FIEL; para esto último deberá seleccionar:

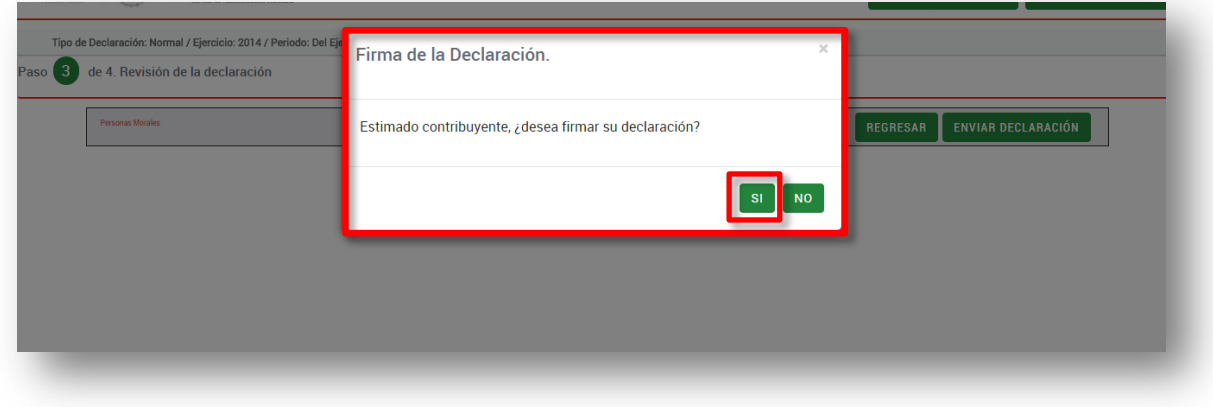

6.4. Deberá proporcionar los archivos .cer y .key además de su contraseña de clave privada y dar clic en el botón **Enviar declaración**.

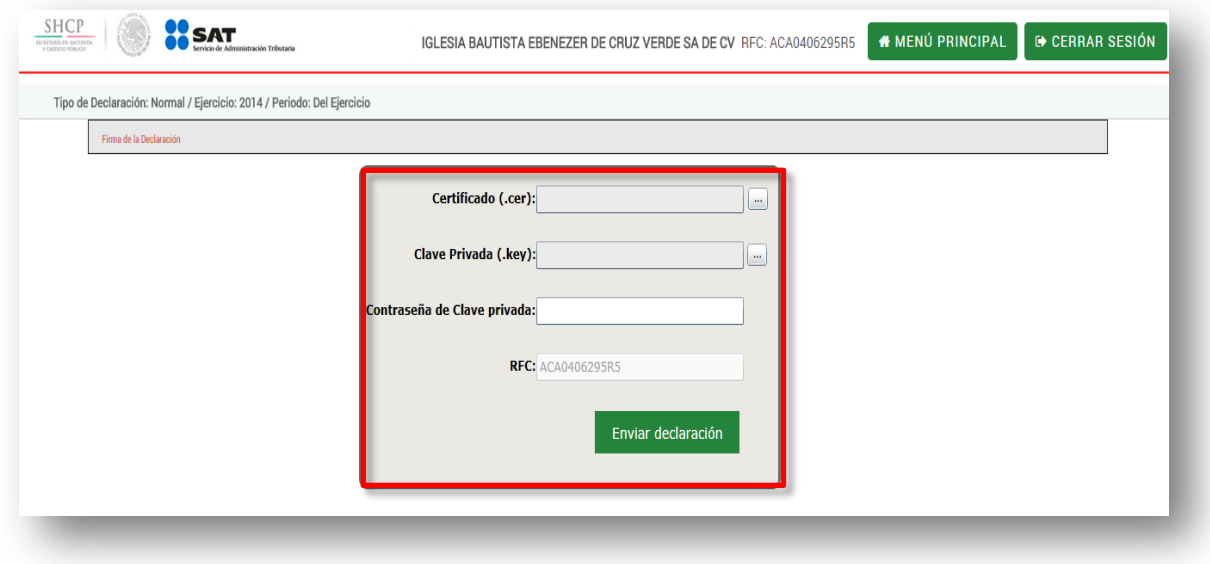

6.5. Al concluir con el envío el sistema genera un acuse de recibo en el cual se muestra la determinación del impuesto correspondiente y en su caso la línea de captura (20 dígitos) para realizar el pago correspondiente a través del portal bancario de su preferencia.

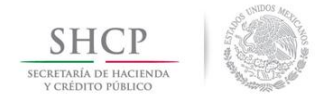

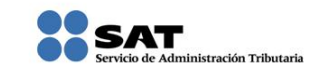

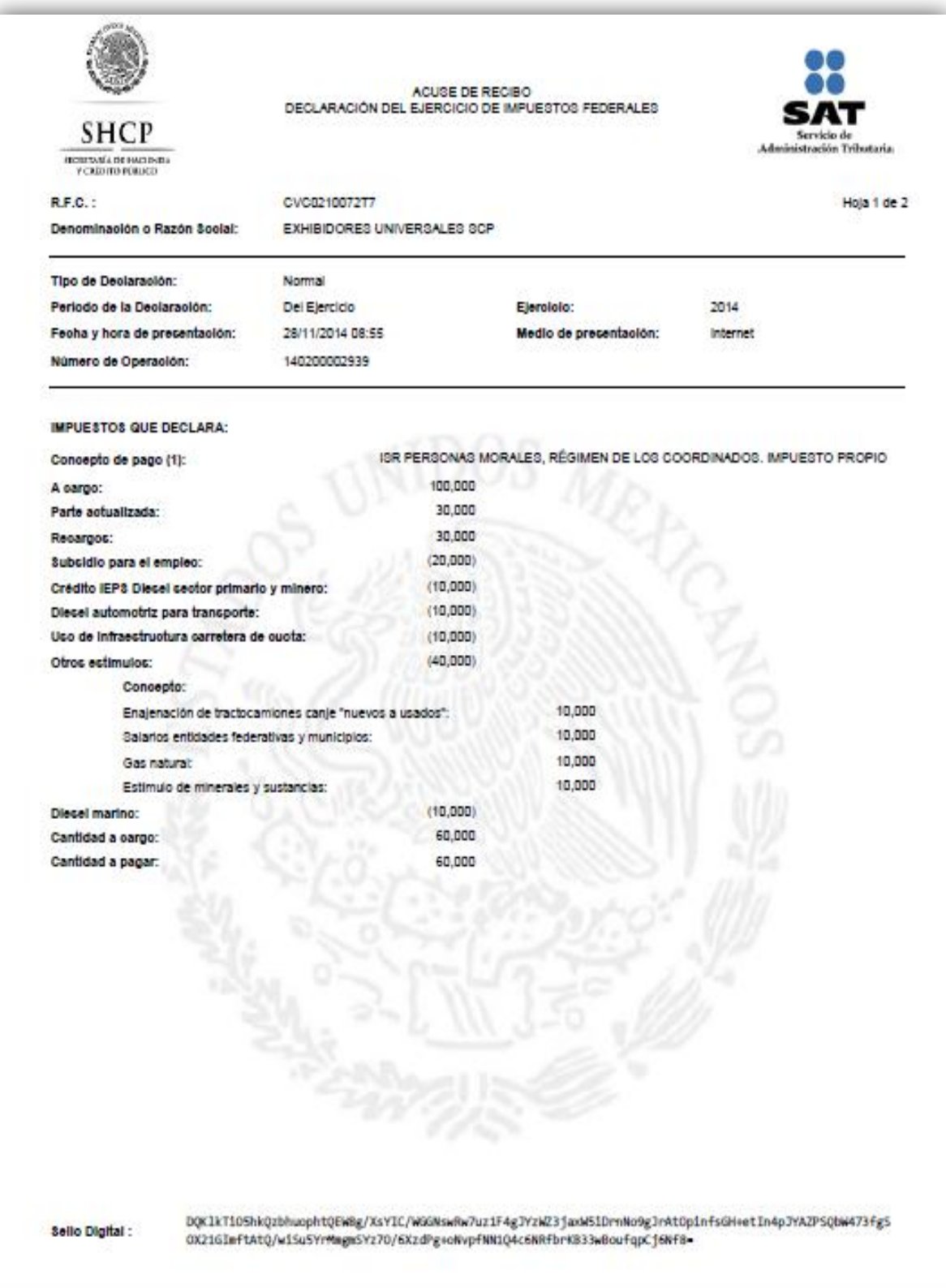

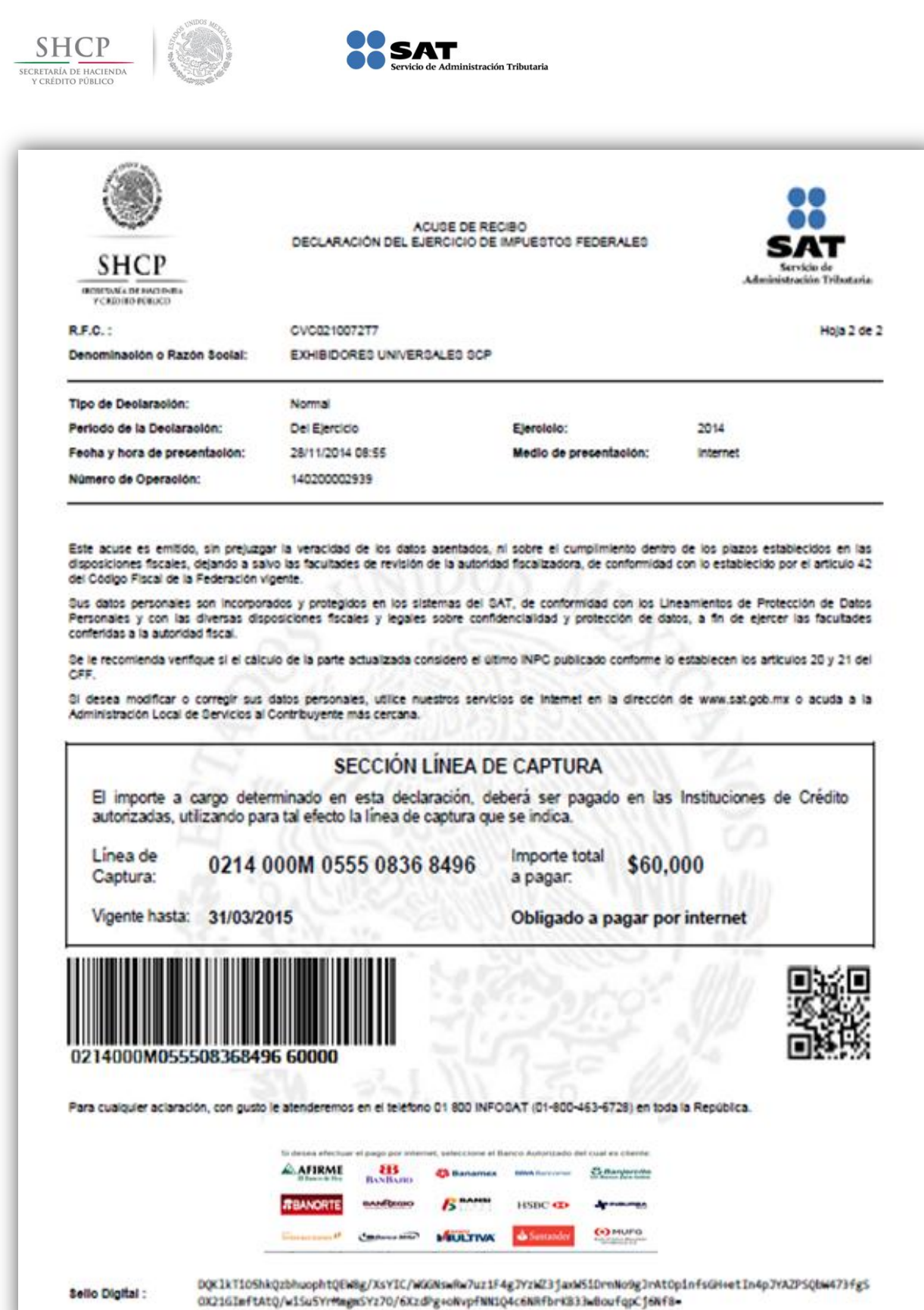

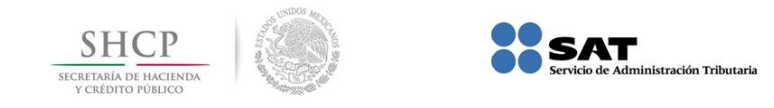

#### <span id="page-22-0"></span>**7. Funcionalidades**

# <span id="page-22-1"></span>**7.1 Consulta de la Declaración.**

21. Para buscar una declaración ya presentada deberá ingresar al siguiente icono e ingresar la información solicitada:

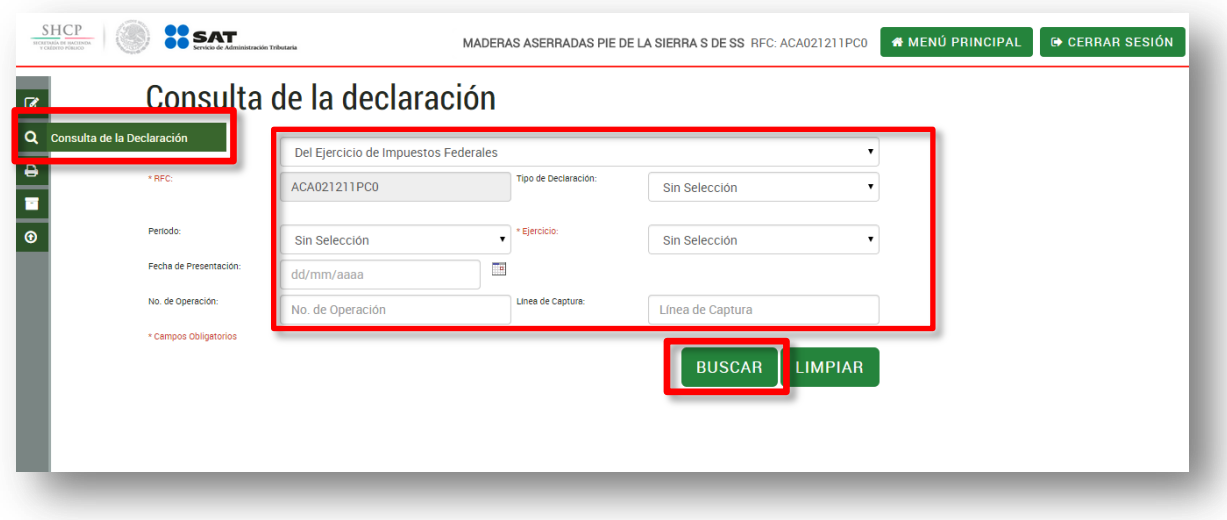

Deberá proporcionar la información marcada con (\*).

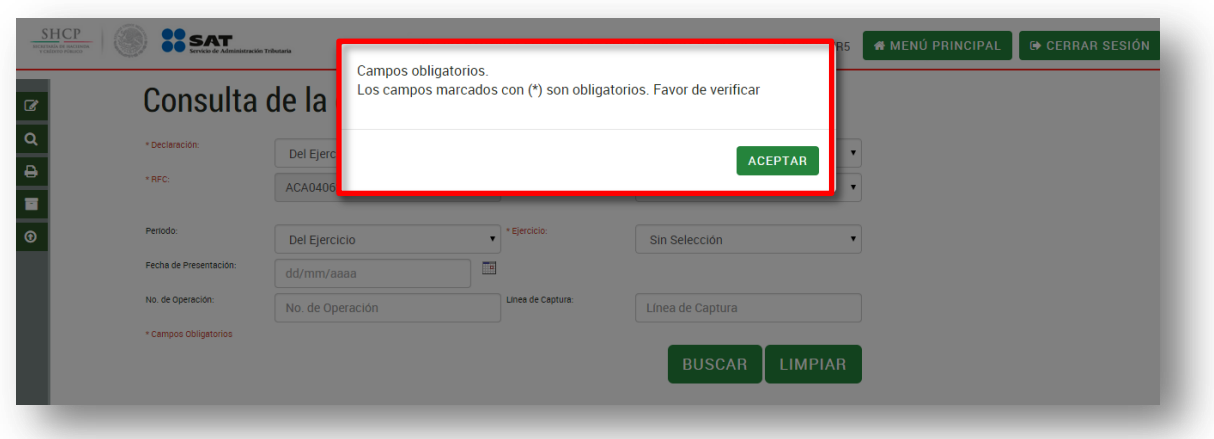

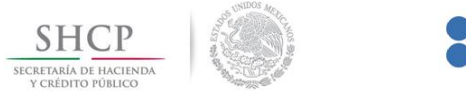

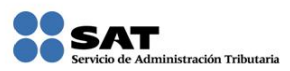

El sistema muestra el resultado de la búsqueda.

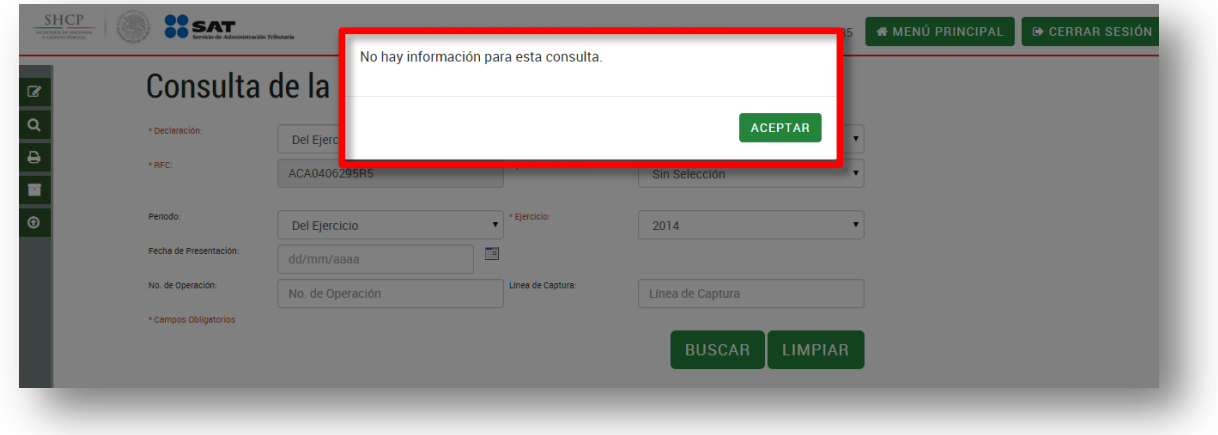

#### <span id="page-23-0"></span>**7.2. Impresión del Acuse.**

Para reimprimir el acuse de una declaración ya presentada deberá ingresar al siguiente icono e ingresar la información solicitada

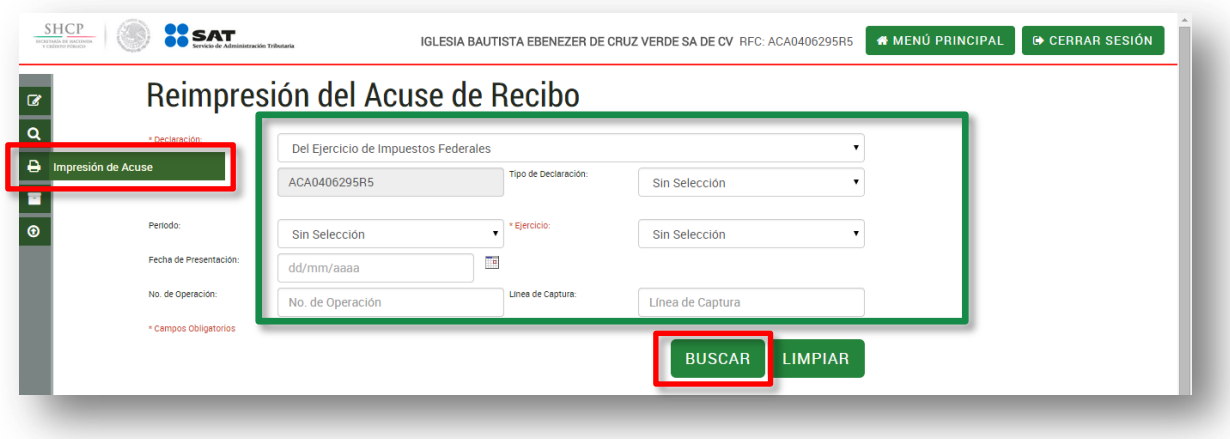

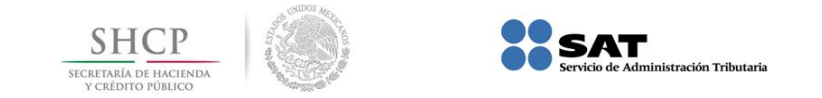

### <span id="page-24-0"></span>**7.3 Consulta de Declaraciones Pagadas.**

Si desea verificar las declaraciones que se han presentado y pagado debe ingresar al siguiente icono e ingresar la información solicitada.

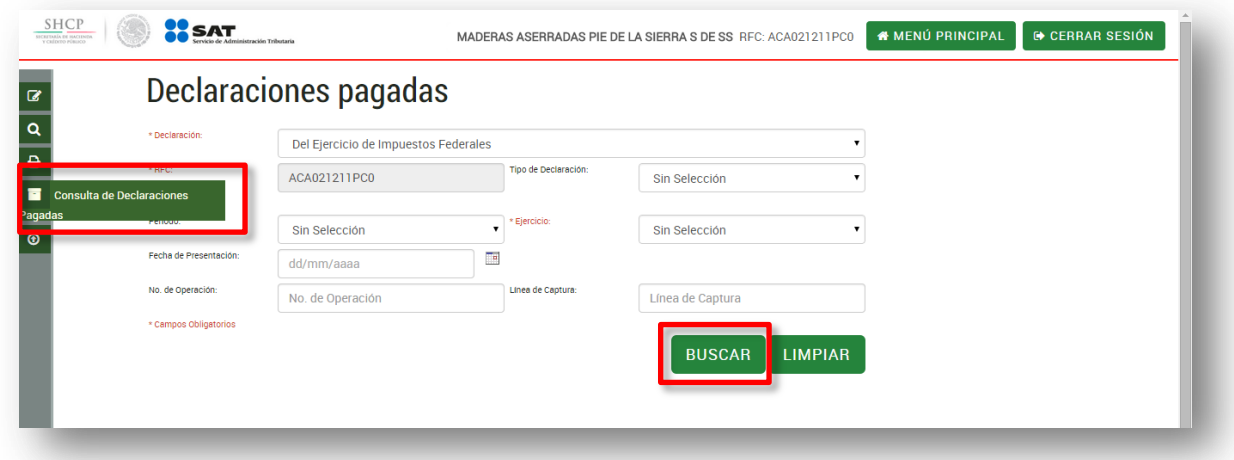

<span id="page-24-1"></span>**7.4. Importar Declaración.**

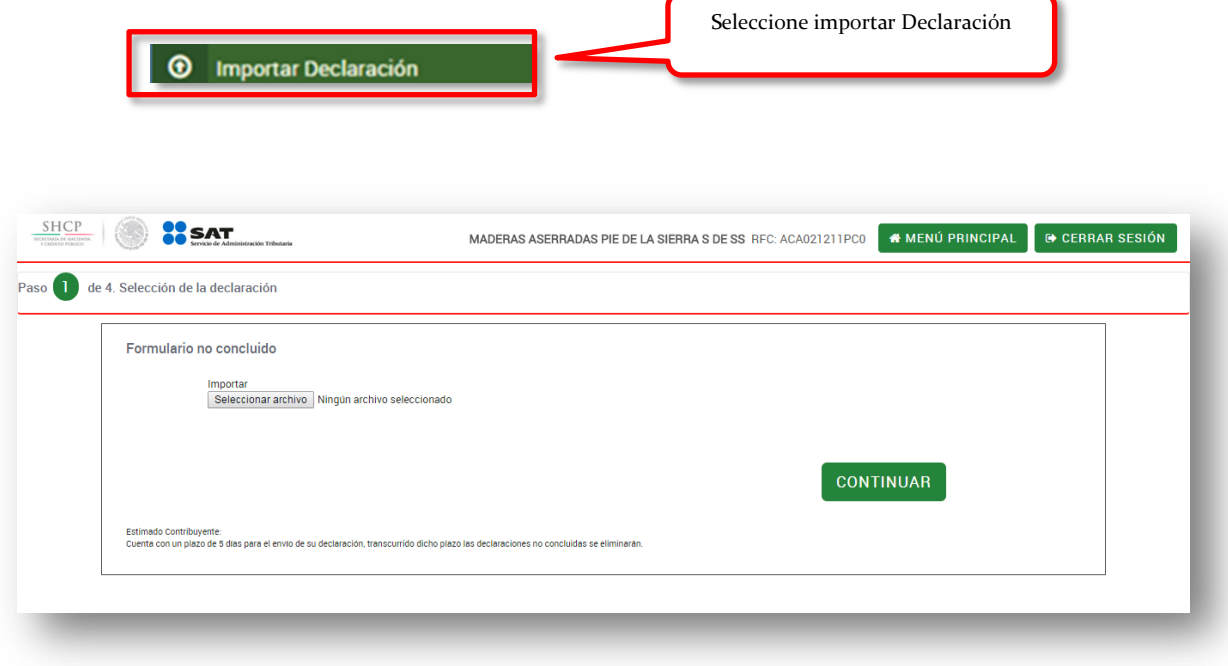